# **ИНСТРУКЦИЯ**

## **по использованию функции импорта товарных позиций из файла Excel / CSV («Функция импорта»)**

**Функция импорта реализована в приложении TIR-EPD для облегчения ввода информации о товарных партиях, содержащих большое количество товарных позиций, путем ее импорта из файлов в формате Excel/CSV.**

1. Нажмите на гиперссылку **Загрузить шаблон**, чтобы загрузить шаблон в одном из предлагаемых форматов (Excel, Excel 91-2003 or CSV):

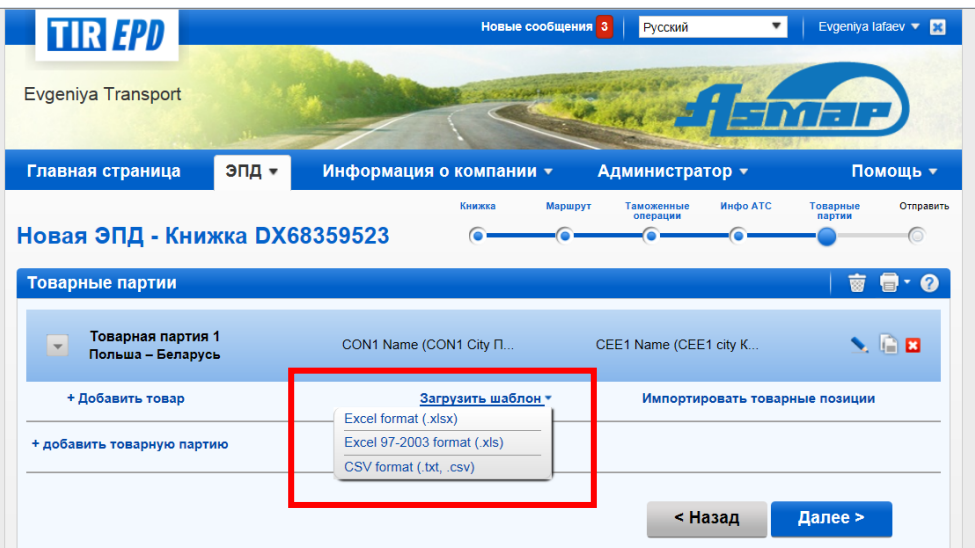

- 2. Шаблон содержит колонки, соответствующие данным для заполнения в соответствии с выбранным маршрутом (как обязательные, так и факультативные поля). Для подготовки таблицы, которую Вы затем импортируете в приложение, Вы можете воспользоваться одним из следующих методов:
	- 1) Вы можете подготовить для импорта в приложение TIR-EPD имеющийся у Вас файл в соответствии с шаблоном. В этом случае:
		- i) Удалите все строки в Вашем файле до шапки таблицы, содержащей информацию о товарных позициях, и все строки после последней строки товарной позиции. Не следует оставлять итоговых строк или любую другую информацию в дополнительных строках после товарных позиций. Если это условие не соблюдено, файл не будет импортирован.
		- ii) Скопируйте название колонок из шаблона, подставляя их в шапку Вашей таблицы, так чтобы первая строка файла содержала только названия колонок на английском в соответствии с шаблоном МСАТ (TARIC\_CODE, GENERAL\_DESCRIPTION, и т.д.), а вторая строка, и все последующие строки содержали данные товарных позиций. Порядок колонок значения не имеет. Если в шапке таблицы имеется 2 одинаковые колонки, это не вызовет ошибку, однако, будут приняты данные только последней колонки. Любая колонка с неопознанным названием не будет принята во внимание в процессе импорта, без уведомления пользователя.

2) Вы можете также завести все данные из Вашего файла в шаблон, копируя данные из соответствующих колонок. В этом случае рекомендуется следующая практика. Введите данные первой товарной позиции обычным способом в самом приложении TIR-EPD. Затем нажмите на гиперссылку **Загрузить шаблон**, после чего в загрузившемся шаблоне будут уже включены данные первой товарной позиции. Это поможет Вам заполнить таблицу, соблюдая необходимый формат данных.

Какой бы способ Вы не выбрали, все обязательные данные для всех товарных позиций должны быть заполнены в правильном формате. В противном случае, данные не будут приняты в процессе импорта.

Заполнив все данные, сохраните файл в одном из форматов (с возможными расширениями: .xlsx, .xls, .txt, .csv), затем нажмите на гиперссылку **Импорт товарных позиций**. При операции импорта все ранее добавленные товарные позиции (если таковые были) будут заменены информацией из импортируемого файла.

#### **Рекомендации**

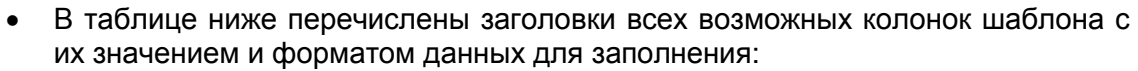

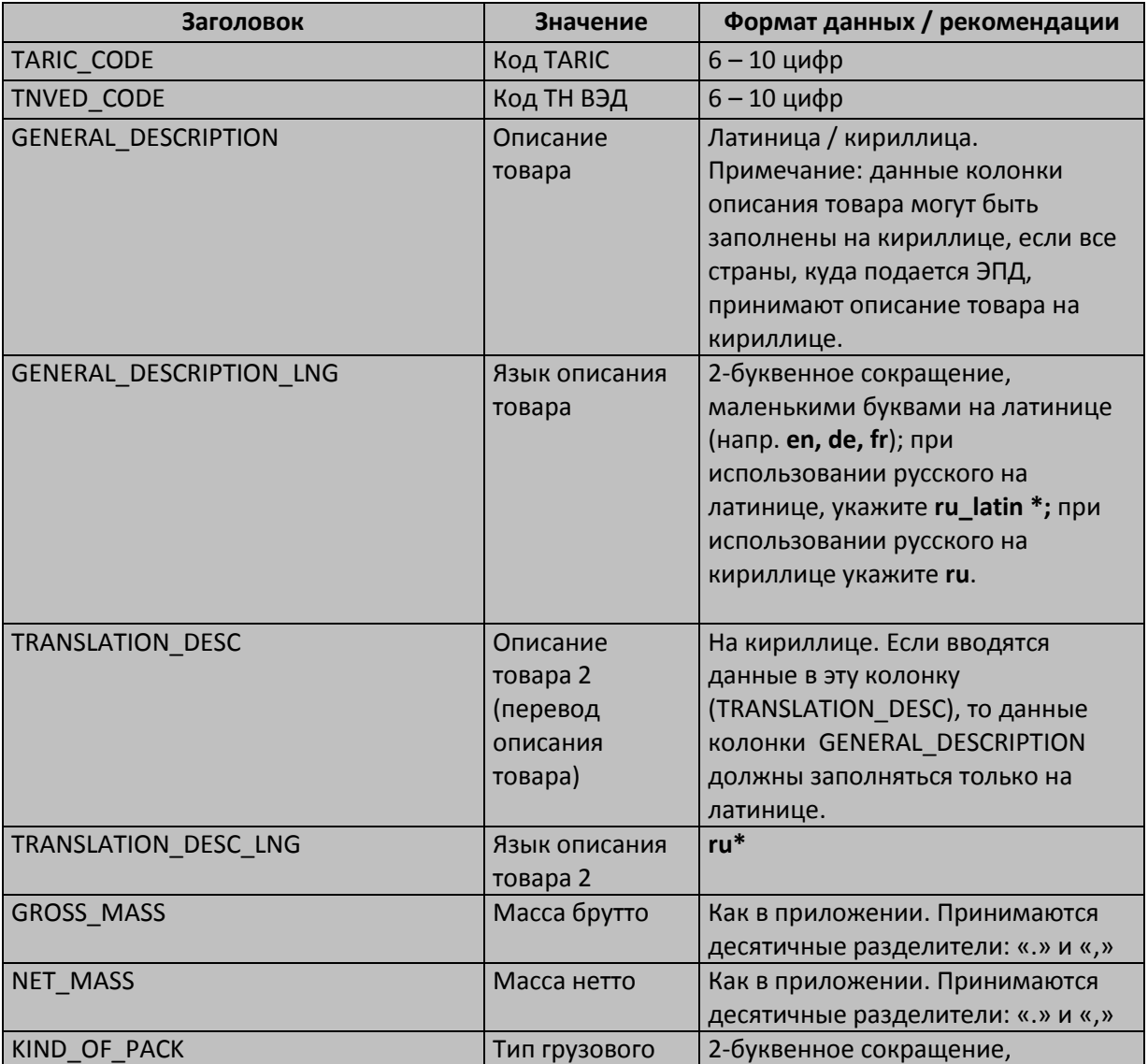

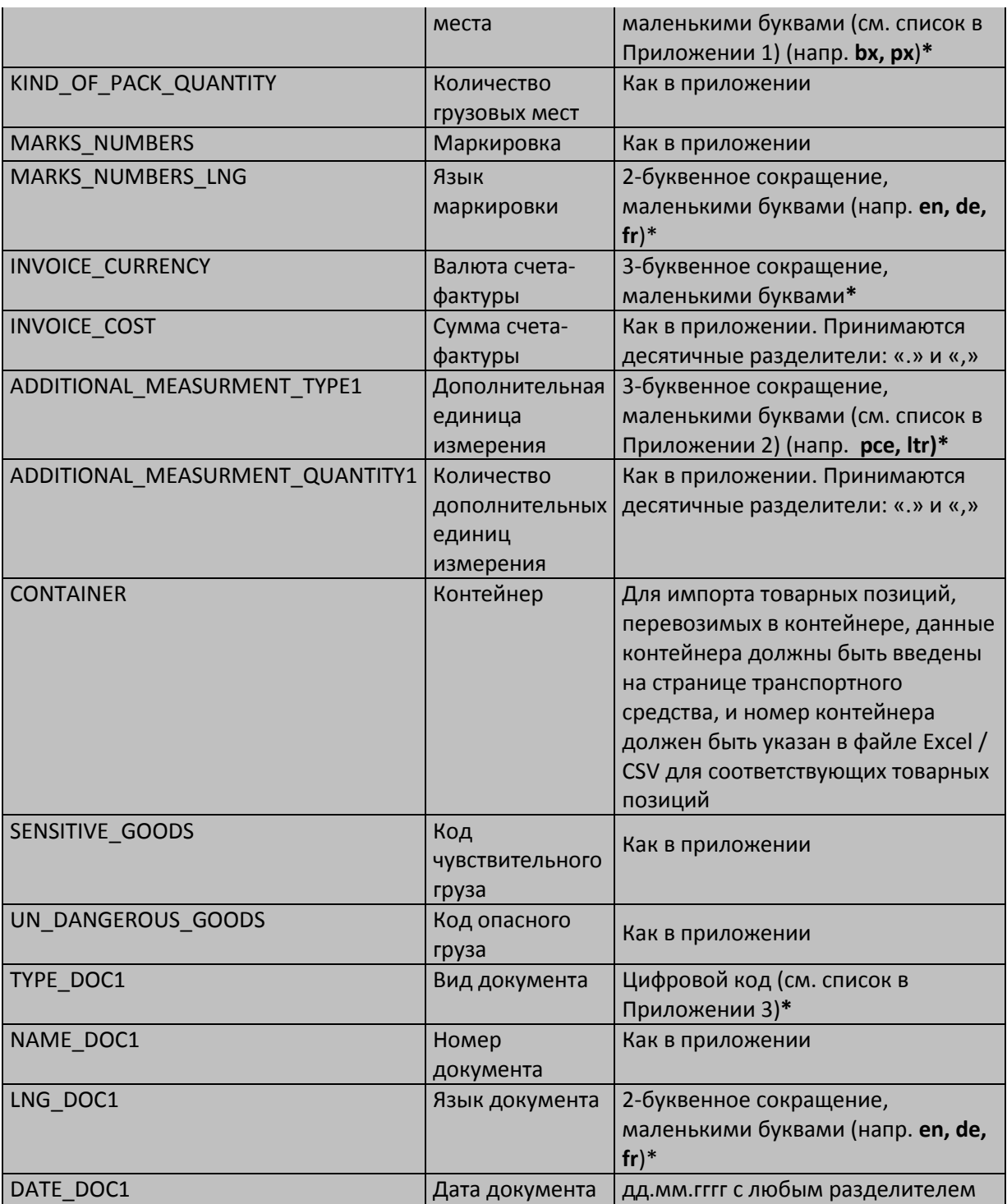

\* Данные поля снабжены выпадающим списком, содержащим сокращения/коды. Нажмите на соответствующую ячейку в строке товарной позиции, чтобы увидеть наличие выпадающего списка.

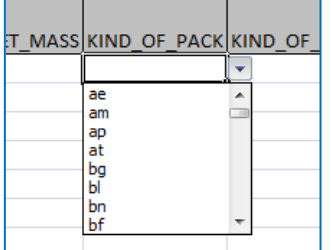

Документы, относящиеся ко всем товарным позициям товарной партии. должны быть указаны на уровне товарной партии. При заполнении таблицы Excel/CSV, которую Вы будете импортировать в приложение, укажите только те документы, которые относятся к какой-либо конкретной товарной позиции. В то же время, если на уровне товарной позиции Вы хотите указать больше одного документа, скопируйте заголовки колонок, относящихся к информации о документах и внесите в эти колонки соответствующую информацию. Например:

ТҮРЕ DOC1 - для документа 1

ТҮРЕ DOC2 - для документа 2

Используя этот же принцип, назовите другие скопированные заголовки колонок для данных документов.

#### Ошибки

В случае ошибок, пользователь получит «Отчет ошибок» и данные не будут импортированы:

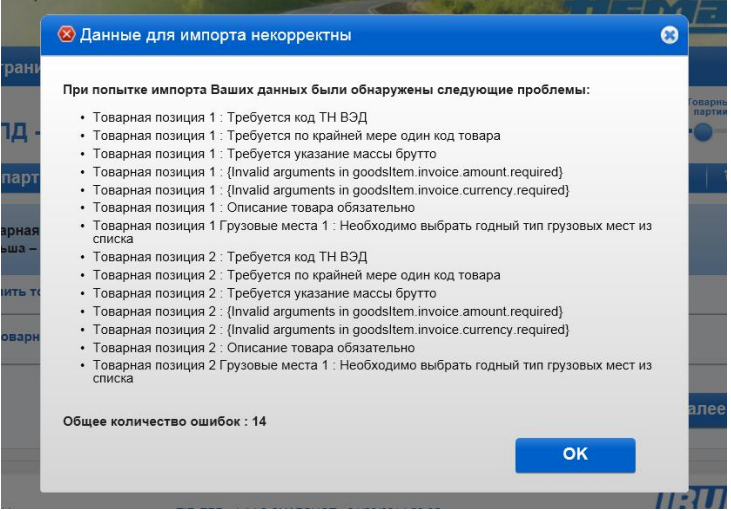

Следующие ошибки допускаются при импорте в приложение:

- Неподдерживаемые символы, такие как !\$-"\*:%+;][° $\cdot$ | = № + «»?; & будут автоматически удалены из описания товара в процессе импорта. Тем не менее, рекомендуется обращать внимание на такие случаи и вручную редактировать описание товара во избежание неточностей, напр. 2+1 будет читаться как 21 после удаления недопустимого символа.
- Дополнительные единицы измерения не будут учтены, если данный товарный код не поддерживает какие бы то ни было дополнительные единицы измерения.

В таких случаях приложение отобразит следующее предупреждающее сообщение:

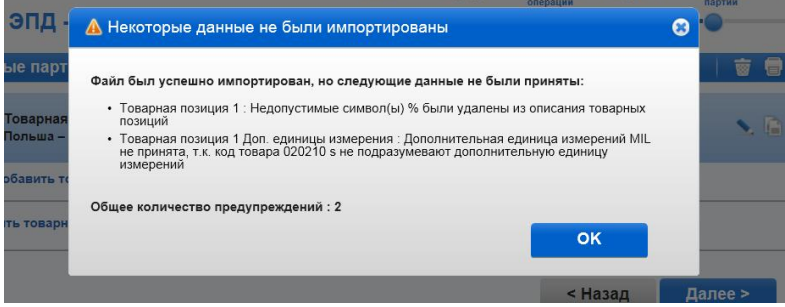

Если Вы нажмете на кнопку OK предупреждающего сообщения, процесс импорта будет завершен.

#### **Подсказки**

- Если «Отчет ошибок» содержит слишком много ошибок, например, для каждой товарной позиции, это может означать, что Ваш файл не был подготовлен в соответствии с правильным форматом, например, Вы забыли удалить строки до и после таблицы товарных позиций или ввели данные, не соответствующие формату, допускаемому приложением.
- Первая строка таблицы Excel это заголовок, а вторая строка соответствует первой товарной позиции, и т.д. Следовательно, «Товарная позиция 1» в «Отчете ошибок» будет соответствовать второй строке Вашей таблицы Excel. Для удобства Вы можете добавить в импортируемую таблицу колонку с порядковыми номерами товарных позиций.
- В случае ошибки «**Неверный код товара»** причиной ошибки может быть недостаточное количество цифр кода. Вы можете зайти на страницу **Товарной позиции** в приложении и проверить действительность кода при помощи иконки с биноклем рядом с полем **Код товара**.
- При ошибке «**Неверный код товара»**, если Вы использовали как код TARIC, так и ТН ВЭД, неверным может быть один из них. Поэтому рекомендуется проверить оба кода.
- Если Вы забыли ввести данные в одну из колонок: INVOICE\_CURRENCY или INVOICE\_COST, «Отчет ошибок» укажет, что отсутствуют данные обоих этих колонок. Рекомендуется проверить обе колонки.
- Если Вы выбрали дополнительную единицу измерения, отличную от той, которая поддерживается данным кодом товара, эта ошибка будет отображена в «Отчете ошибок».
- Если Вы не знаете тип грузового места, Вы можете выбрать код **zz**.
- Если Вы не знаете вес брутто для определенной товарной позиции, Вы можете вручную указать «**0**» в импортируемой таблице в колонке «GROSS MASS». В любом случае, эта колонка не должна быть пустой и не должна отсутствовать. Кроме того, убедитесь, что общий вес брутто больше «0».
- Если Вы не знаете количество грузовых мест для определенной товарной позиции, Вы можете вручную указать «**0**» в импортируемой таблице в колонке «KIND\_OF\_PACK\_QUANTITY». В любом случае, эта колонка не должна быть пустой и не должна отсутствовать. Кроме того, убедитесь, что общее количество грузовых мест больше «0».
- Только максимально допустимая длина кода товара будет импортирована в приложение. Цифры, превышающие максимально допустимую длину, будут удалены без уведомления пользователя. Например, если Вы указали 10 значный код товара, а все страны, куда направляется ЭПД, принимают не более 6 знаков товарного кода, будут импортированы только 6 знаков 10 значного кода.

**Данная функция также позволяет экспортировать данные. Если Вы нажмете гиперссылку Загрузить шаблон в уже заполненной ЭПД, то выгруженный файл будет содержать все заполненные данные.** 

\* \* \* \* \*

### **ПРИЛОЖЕНИЕ 1**

### **Коды типов грузовых мест**

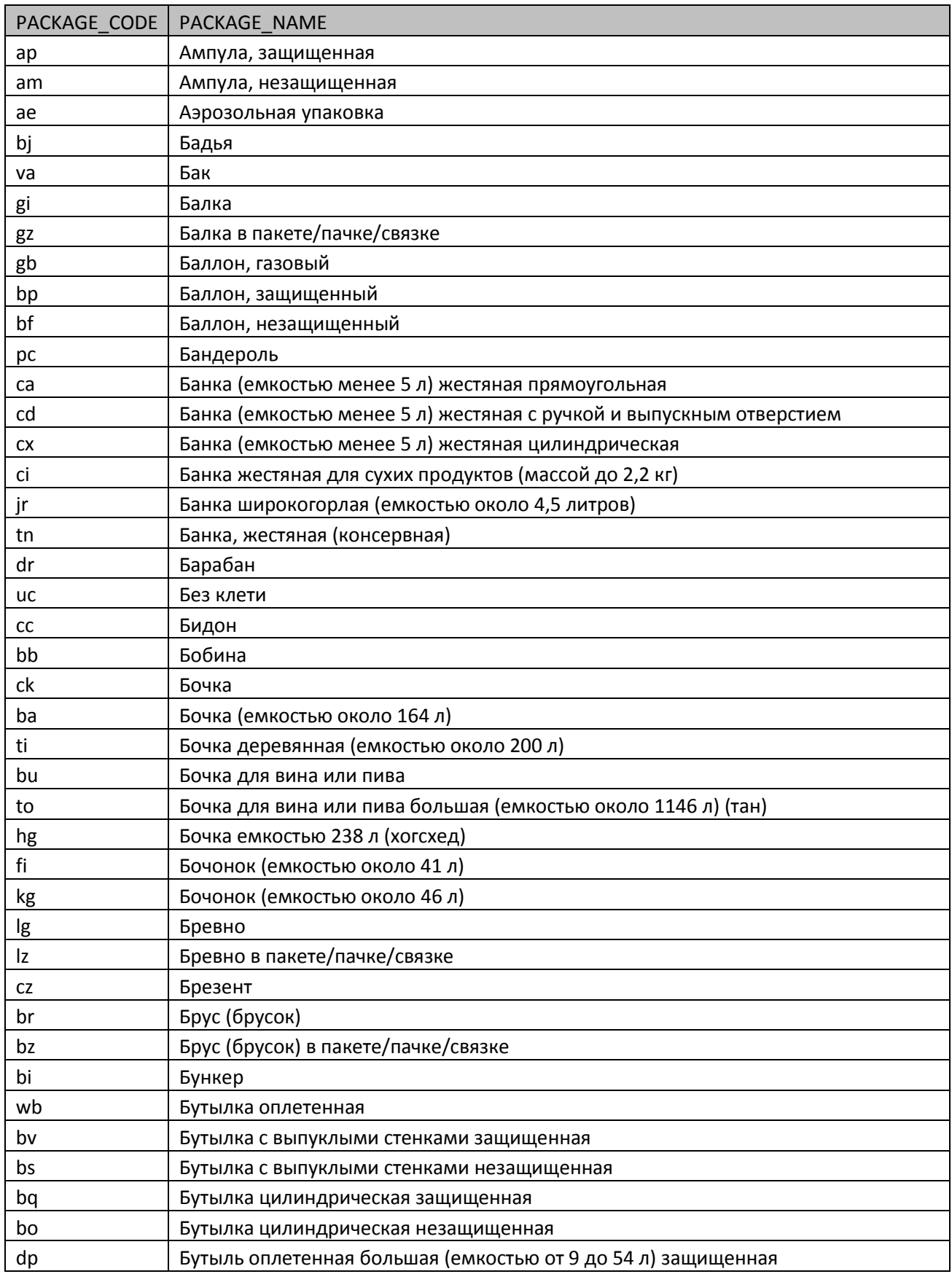

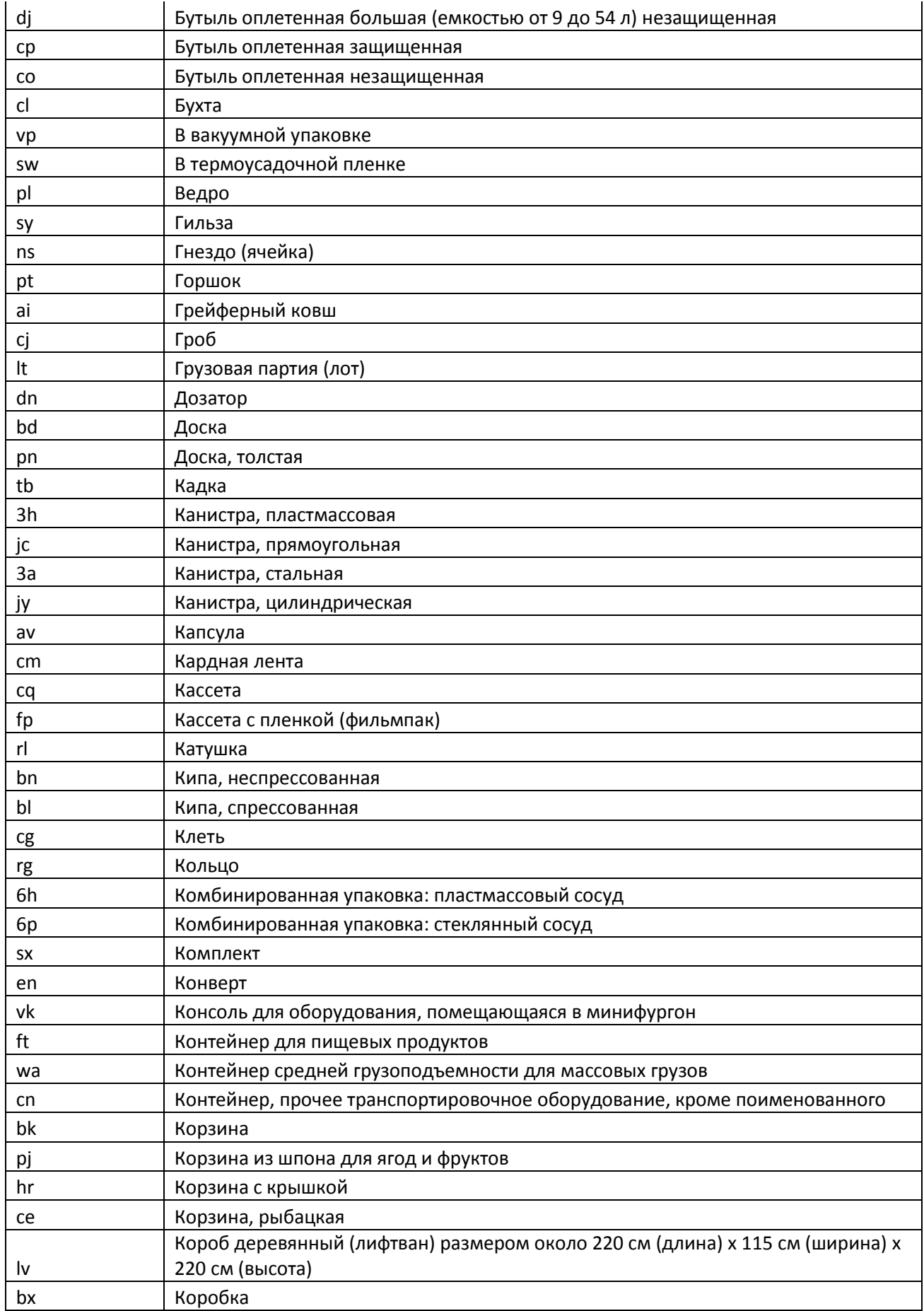

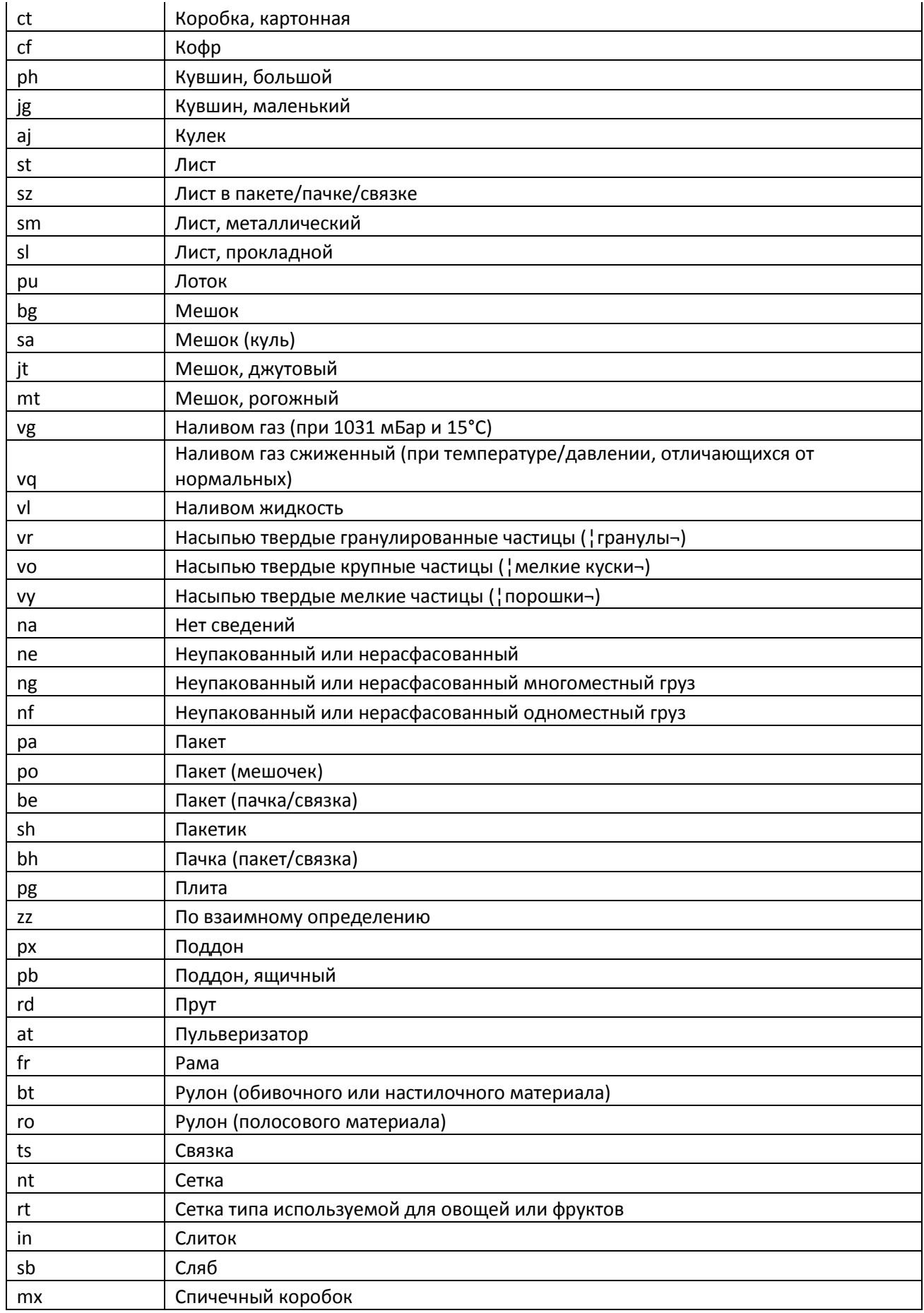

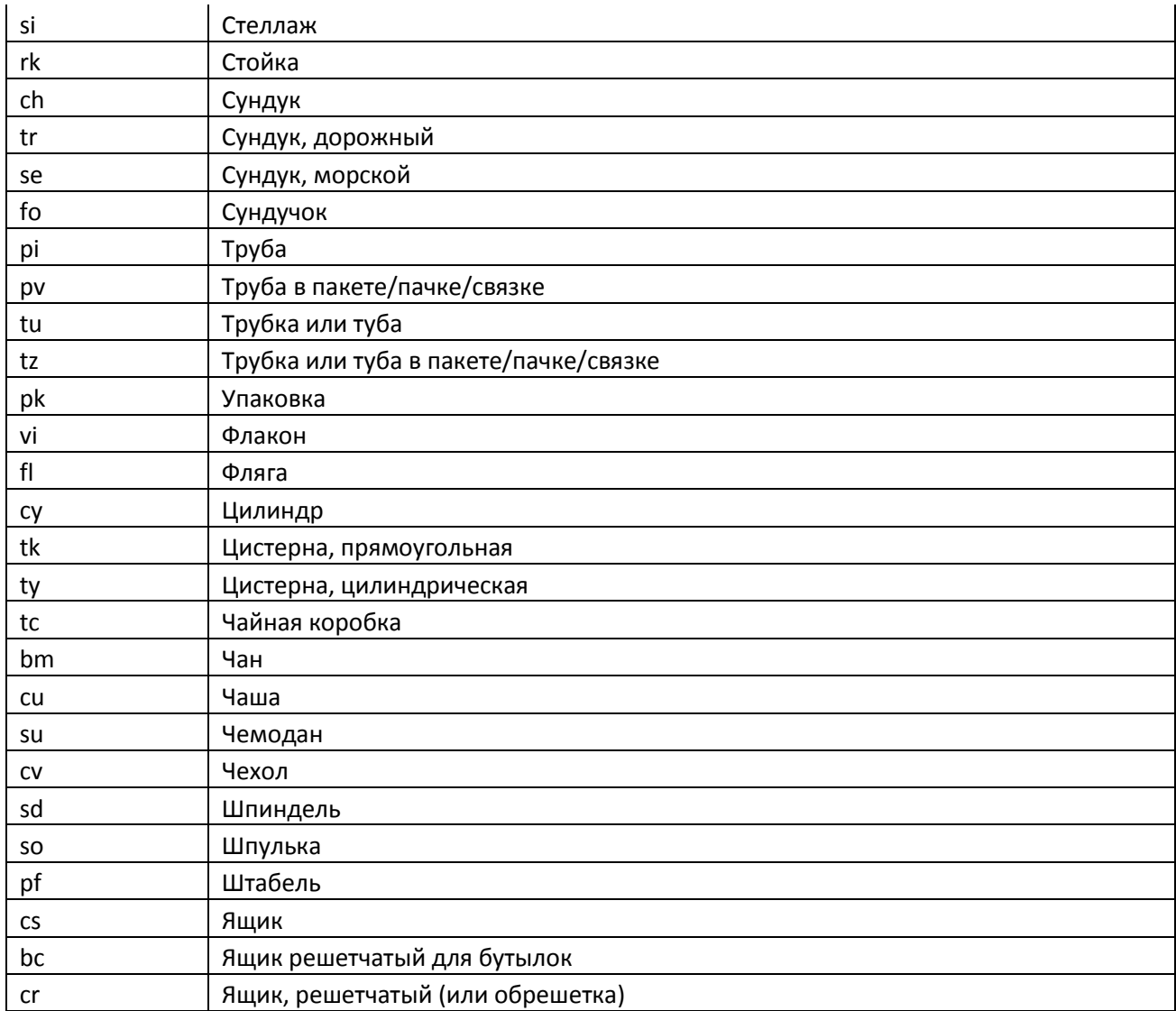

### ПРИЛОЖЕНИЕ 2

#### Дополнительные единицы измерения

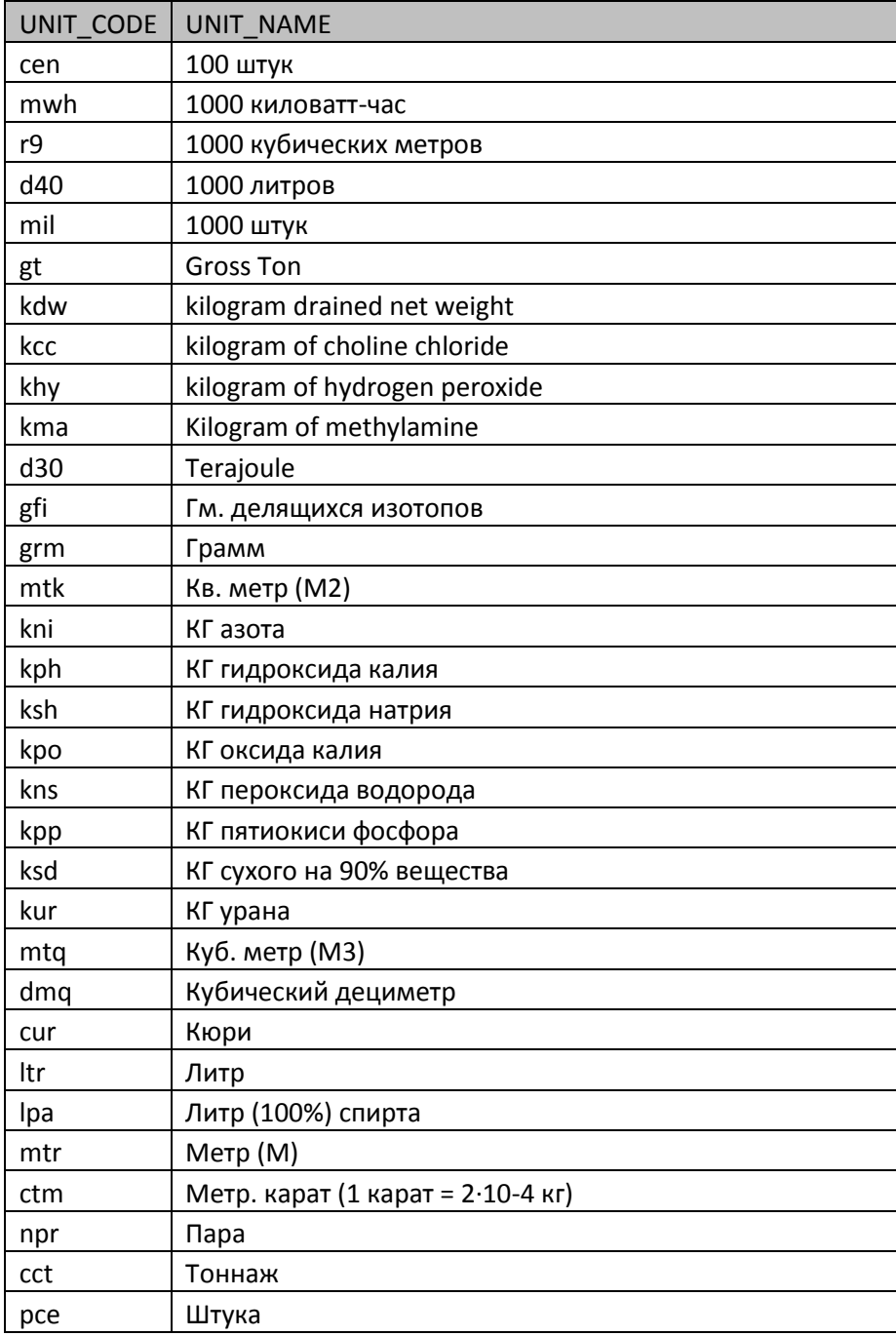

### **ПРИЛОЖЕНИЕ 3**

### **Коды прилагаемых документов**

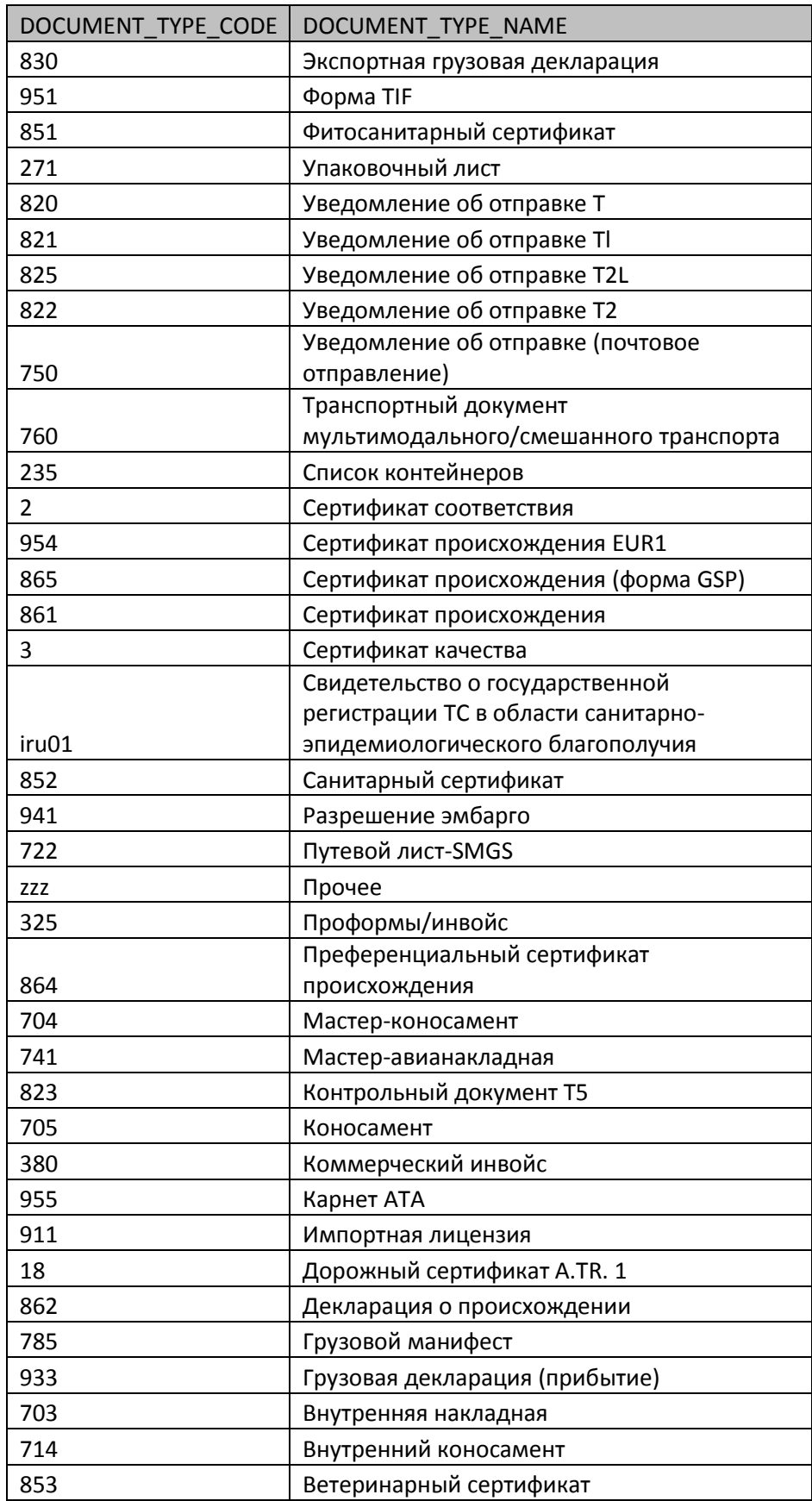

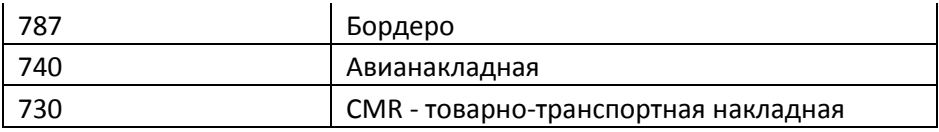